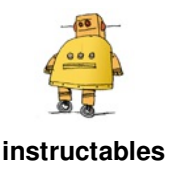

# **Hands Free Google Assistant for Raspberry Pi**

by LukeK1990

Hello and welcome to my first Instructable!

In this instructable I am going to show you what I consider to be the easiest way to install an all singing, all dancing Google Assistant on your Raspberry Pi. She is completely hands free with the OK Google command and she starts up automatically when you boot up your Pi. She's super cool and seriously easy to setup!

#### **So how's this all possible?**

A short while ago Google released a do-it-yourself AI kit with issue #57 of The Magpi. This made it extremely easy to create your own Google assistant however getting hold of the voice kit was little bit harder and in many places it sold out within hours.

Fortunately, Google made all the software available online complete with full instructions. This meant that we did not need a copy of The Magpi to take advantage of all that hard work.

Despite this, there doesn't appear to be any clear instructions online on utilizing the voice kit without a copy of the magazine or without the hardware that was shipped with it. Instead, most of the tutorials attempt to install everything from scratch often resulting in mess of code that's impossible to follow for non-coders like me.

And that's where this Instructable comes in. It is the outcome of 2 days hard work looking at hundreds of tutorials, videos and posts online. The result is a stable Google Assistant which **runs on startup** and is **voice activated** with the 'OK Google' hotword.

#### **What's required?**

To complete this Instructable successfully you will need the following:

- A Raspberry Pi 3 (with the usual microSD card and power cord).
- A basic speaker with a 3.5 mm aux connection
- A USB microphone
- A mouse and keyboard

https://youtu.be/iMNe0-EDWBM

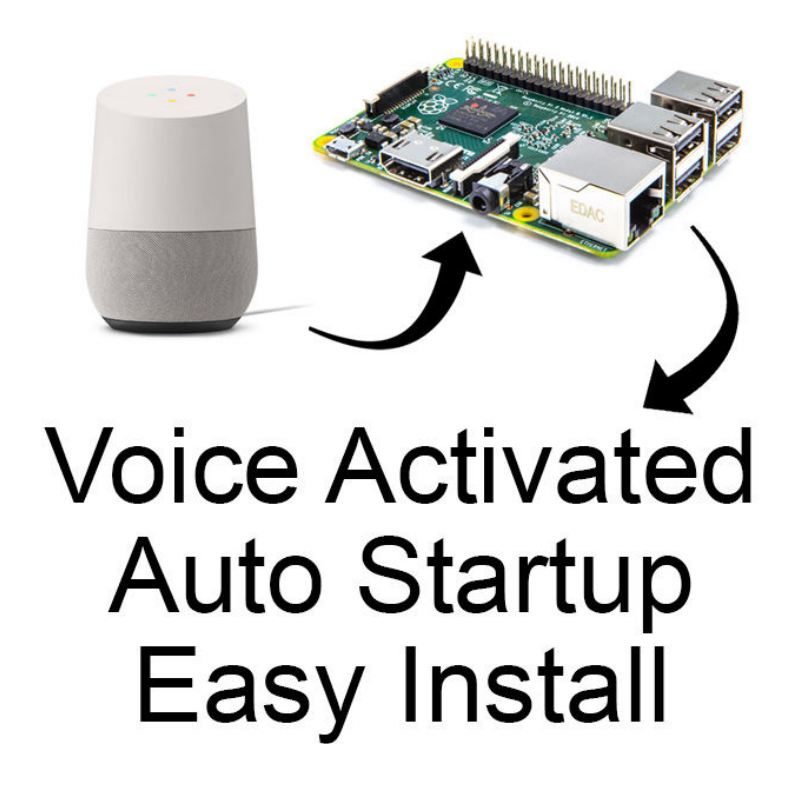

### **Step 1: Formatting the SD Card**

The very first thing that we need to do is to format our SD card. Let's use the SD Association's Formatting Tool (https://www.sdcard.org/downloads/formatter\_4/) which is recommended by the official Raspberry Pi Foundation.

Once installed, launch the application and click '**Option**' You need to change the option for '**FORMAT SIZE ADJUSTMENT**' to '**ON**'.

Now click '**OK**' and double check that we are formatting the correct drive, then click '**Format**'. This shouldn't take too long, just wait for the confirmation that the drive was formatted successfully before you move onto the next step.

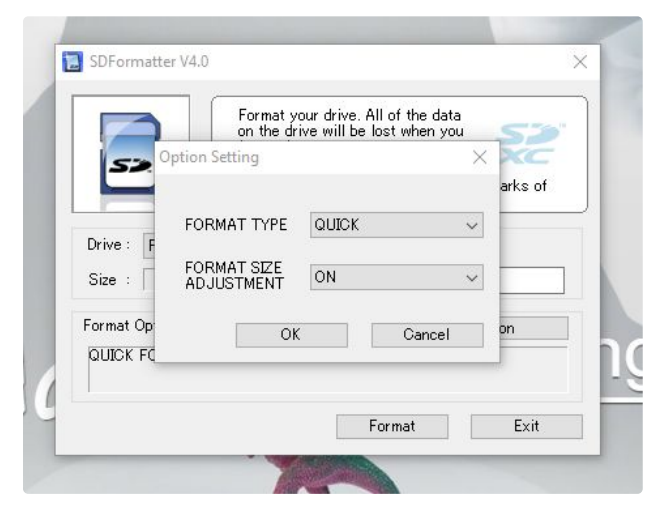

# **Step 2: Preparing the SD Card**

Next we need to download the Voice Kit microSD card image for the Raspberry Pi. You can download the image directly from Google's AIY Project (https://dl.google.com/dl/aiyprojects/voice/aiyprojects-latest.img.xz) site.

In order to transfer the image that we just downloaded onto our SD card we are going to use a program called Etcher.io (https://etcher.io/). It's free, open source and does not require installation.

Once you've downloaded Etcher, run the program and you should see a screen like the one above. It can take a minute or two to load so if it doesn't load right away be patient.

Click '**Select image**' and navigate to the voice kit image that we just downloaded (aiyprojects-2017-05-03.img). Once selected double check that you are writing the contents onto the correct disk. Assuming that we have the correct disk selected then click '**Flash!**'.

It can take around 20 minutes or more to write the image to your SD card so feel free to go and make yourself a nice cup of tea and I will see you back here in a bit!

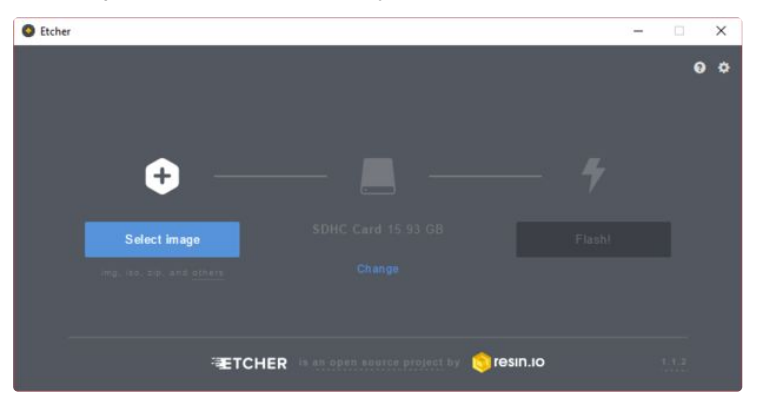

# **Step 3: Power Up That Pi!**

As soon as the SD card is ready we can put the microSD card into our Raspberry Pi. At this point we also need to connect our power lead, HDMI cable, keyboard, mouse, monitor, speaker and USB microphone. Hopefully your setup should look something like mine.

I am using a wireless keyboard and mouse so don't freak out if you end up with a couple of extra cables with your own setup!

With the power cable plugged in allow your Raspberry Pi to boot up and you will soon be presented with the standard Pixel desktop.

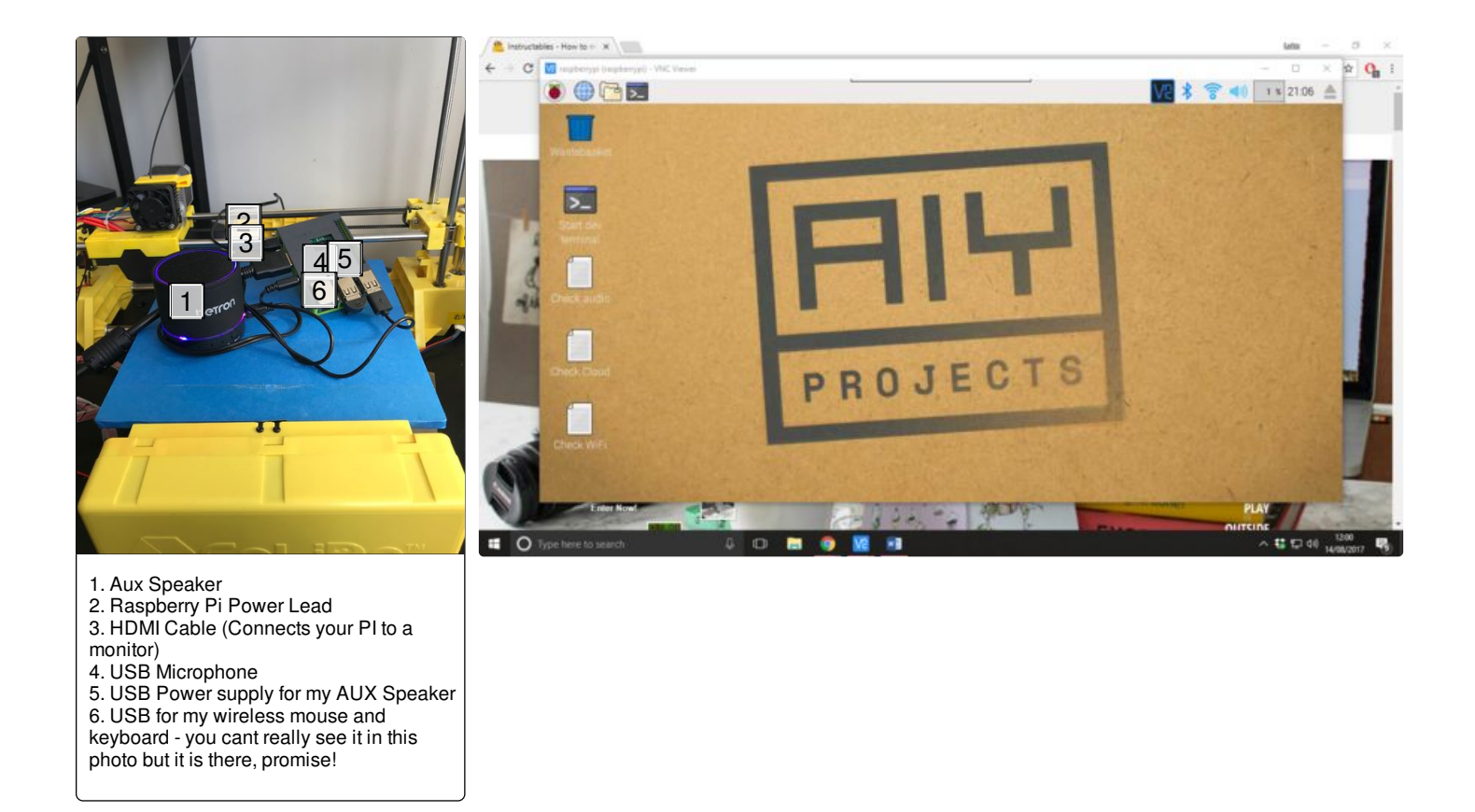

### **Step 4: Initial Configuration**

Grab your cursor and navigate to the Raspberry Pi logo at the top left of your screen. From the dropdown select '**Preferences**' and then '**Raspberry Pi Configuration**'.

Next, go to '**Interfaces**' and enable '**SSH**'.

Now click on the WiFi logo at the top right of the screen and select your WiFi network. If your WiFi is password protected you will prompted to enter that in. The green tick confirms that we connected successfully and we're ready to move onto the next step.

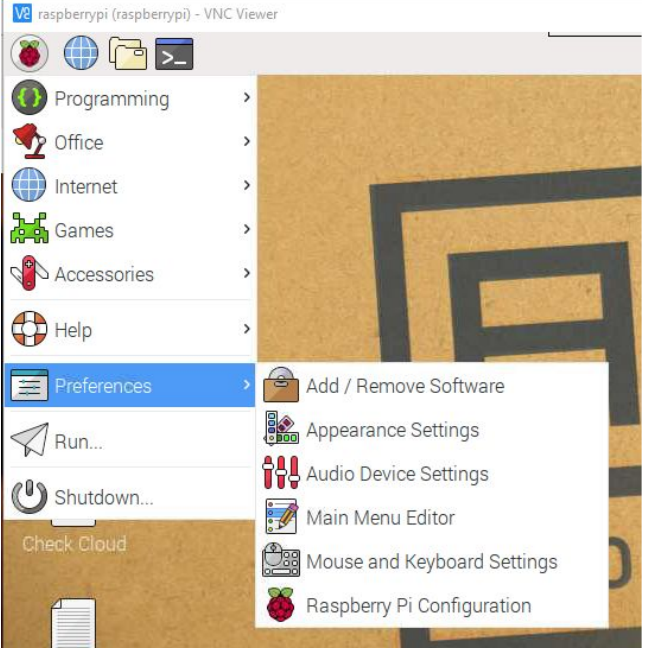

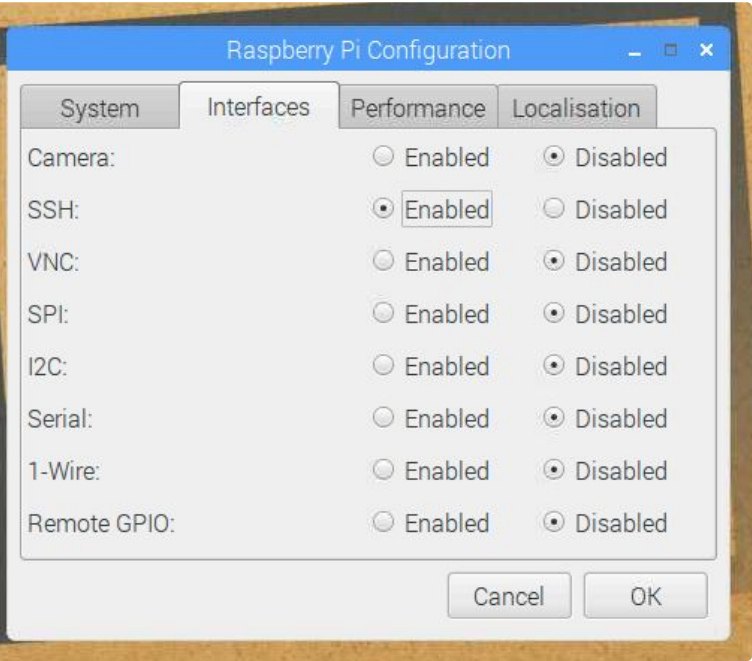

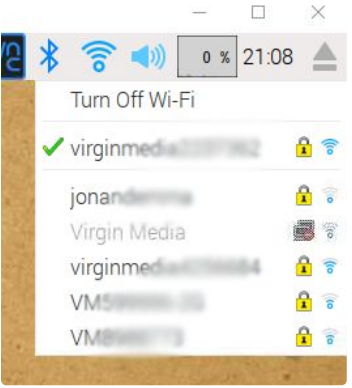

### **Step 5: Updating the Installation**

This is about as advanced as this tutorial gets. We are going to use the command prompt to update the Google Assistant SDK, Project Kit & dependencies to ensure we have the latest versions. Do not panic if none of this makes much sense to you but it is essential that we do not skip this step. Just do exactly as this tutorial says being careful not to make any typos and it will all work out just fine.

So, panic over, let's begin! Double click on the desktop icon name '**Start dev terminal**'.

You should see a scary looking command window like the one above.

Next type the following commands into the terminal exactly as they appear below. There are 9 commands here and each should be entered separately in the order in which they appear. After typing each command hit '**Enter**' on your keyboard before moving onto the next one. Some of the commands will take a few seconds to complete so be patient waiting for each to finish before moving onto the next one.

cd ~/assistant-sdk-python git checkout master git pull origin master cd ~/voice-recognizer-raspi git checkout master git pull origin master cd ~/voice-recognizer-raspi rm -rf env scripts/install-deps.sh

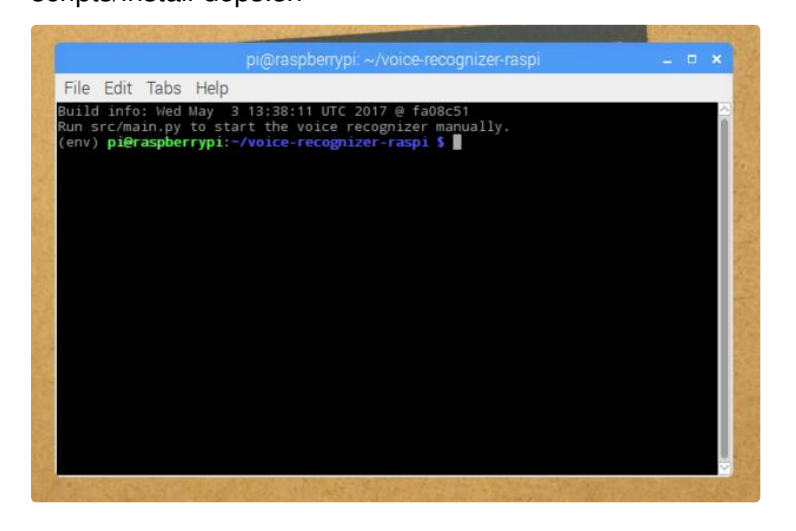

# **Step 6: Preparing the Configuration Files**

Next we need to backup our existing configurations files and bring over the newest versions that were just updated. Here's 4 more commands for you to do just that. These can be done in the same command window that we were just using. Once again, they must be done in this order and should be typed precisely as they appear below:

cp ~/.config/status-led.ini ~/.config/status-led.ini~

- cp ~/.config/voice-recognizer.ini ~/.config/voice-recognizer.ini~
- cp ~/voice-recognizer-raspi/config/status-led.ini.default ~/.config/status-led.ini
- cp ~/voice-recognizer-raspi/config/voice-recognizer.ini.default ~/.config/voice-recognizer.ini

### **Step 7: Setting Up the Hotword**

Awesome work so far! We are getting really close now so hang in there.

We now need to change the trigger for our Google AIY project kit so that it responds to our voice when we speak the words '**OK Google**'.

Type the following command into the command window:

nano ~/.config/voice-recognizer.ini

This will produce this even scarier window.

Within this new window, look for the following code:

#### **# Select the trigger: gpio (default), clap, ok-google.**

#### **# trigger = clap**

We need to change this code to:

#### **# Select the trigger: gpio (default), clap, ok-google.**

#### **trigger = ok-google**

If you use the arrow keys on your keyboard you will notice a curser appears. Using the arrow keys, bring the curser down to the line of text that we are trying to change. Using the backspace key on your keyboard delete the line of text that reads '**# trigger = clap' then type 'trigger = ok-google'**.

Notice that I have also removed the # symbol, it is important we do not include the # in this new line of text.

I have attached a before and after screenshot of what this should all look like (encase I lost you there).

Assuming your window looks exactly like mine we can close and save the changes. Hold '**Ctrl**' on your keyboard and press '**X**' to close the window. We will then be prompted to save the changes we made, press '**Y**' and then hit '**Enter**' on your keyboard. The window will now close and the changes have been saved.

To ensure the changes have taken affect we need to restart the service. Type the following command into the terminal window and hit '**Enter**':

sudo systemctl restart voice-recognizer.service

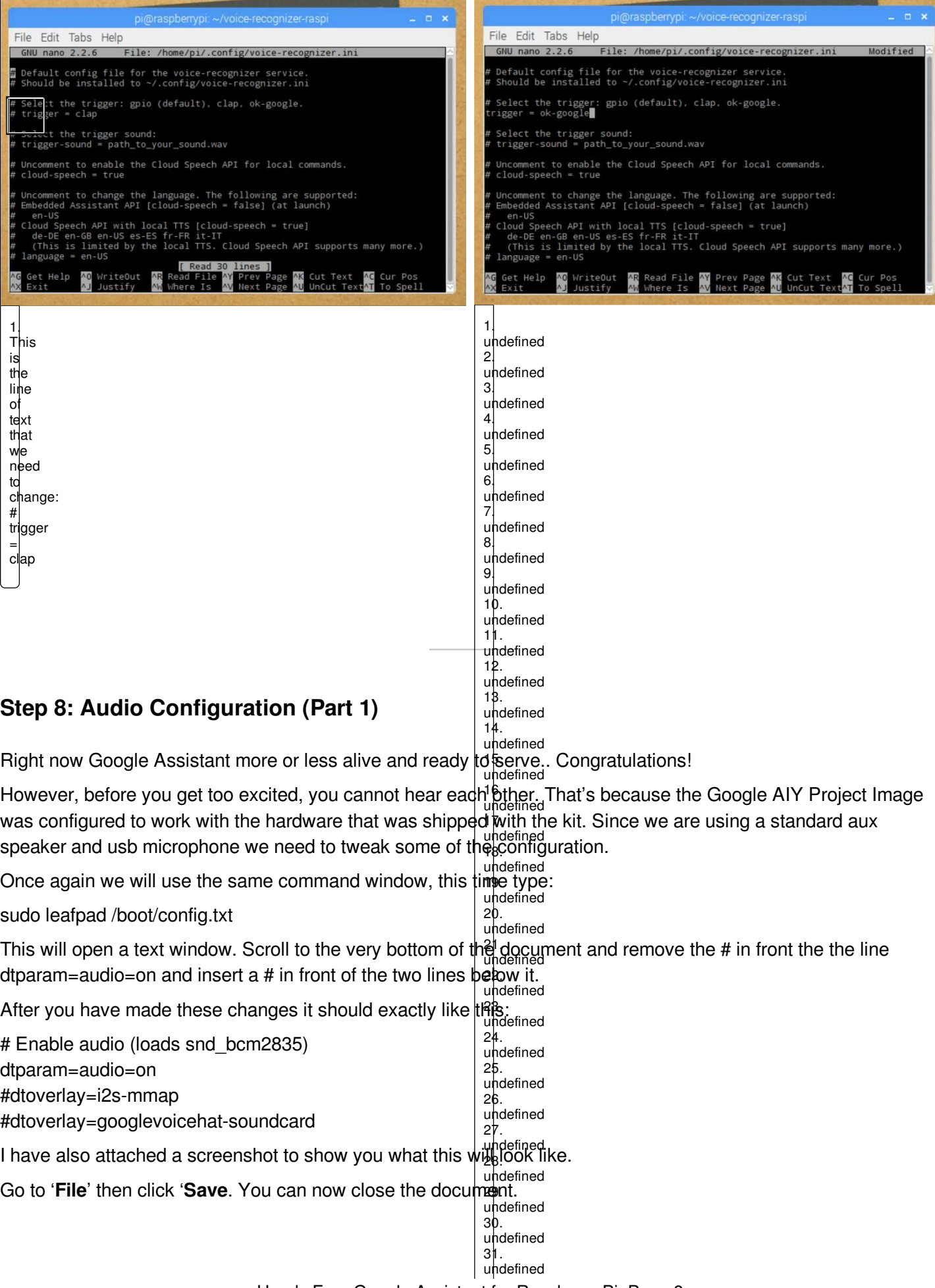

Hands Free Google Assistant for Raspberry Pi: Page 8

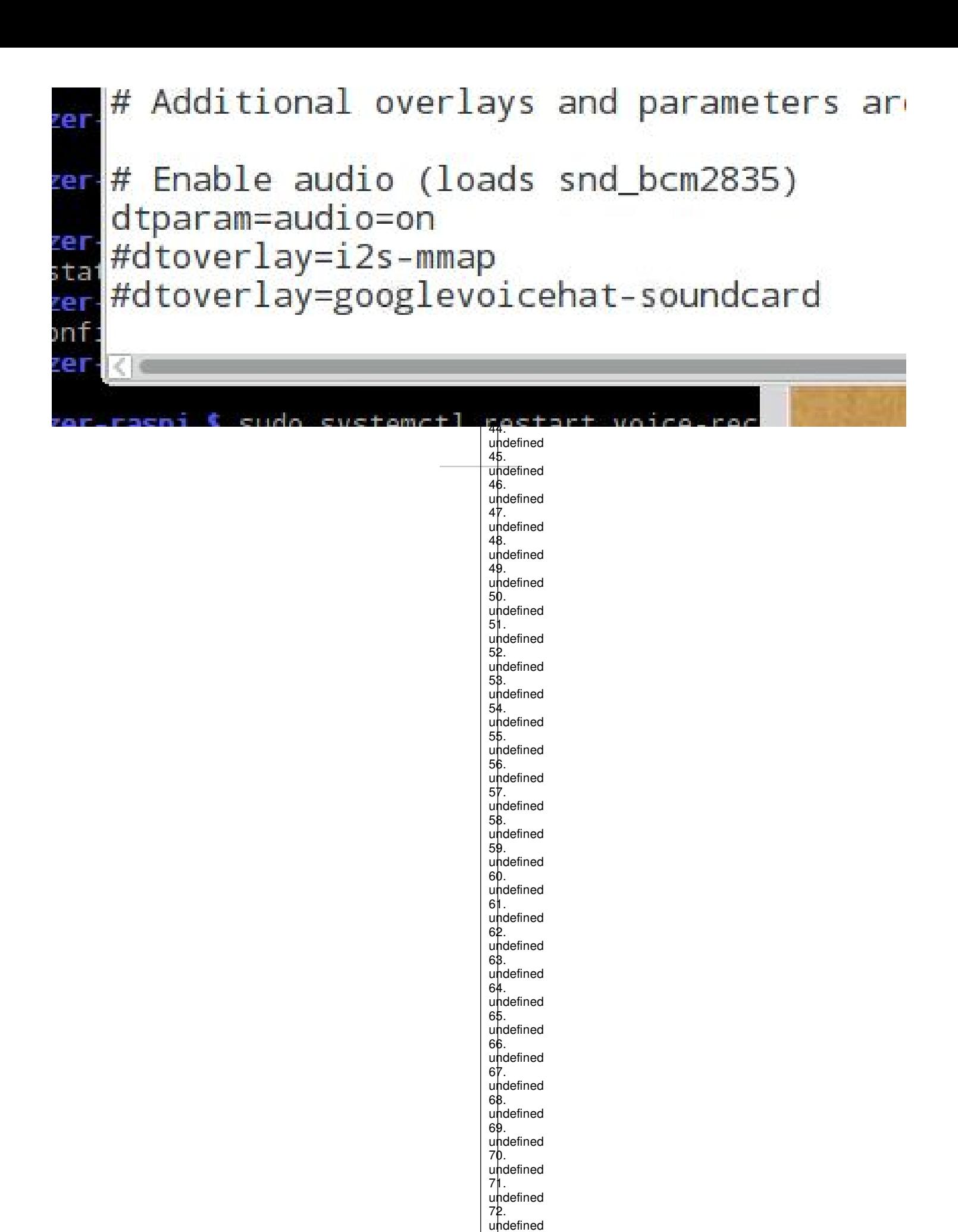

undefined Hands Free Google Assistant for Raspberry Pi: Page 9

73.

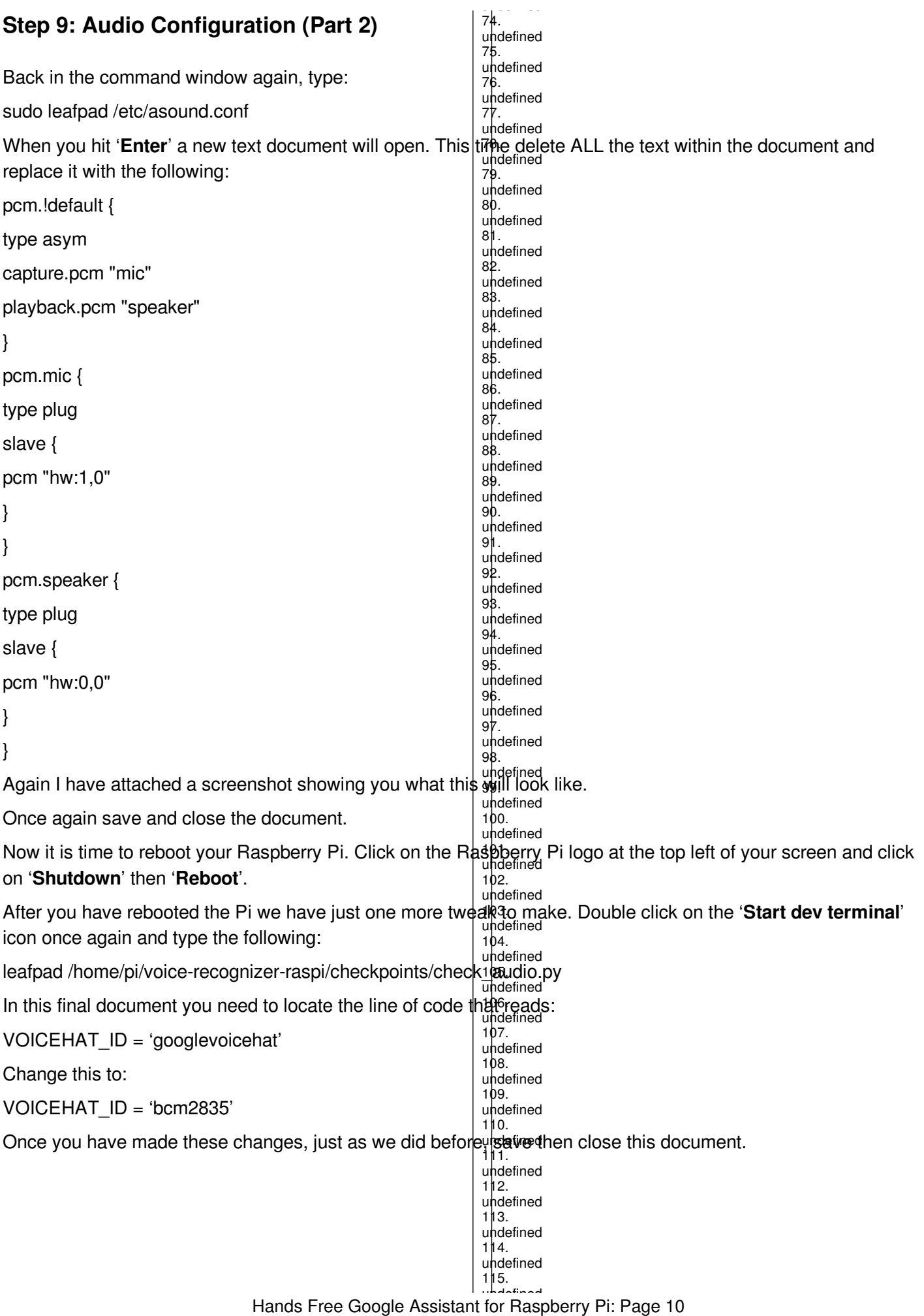

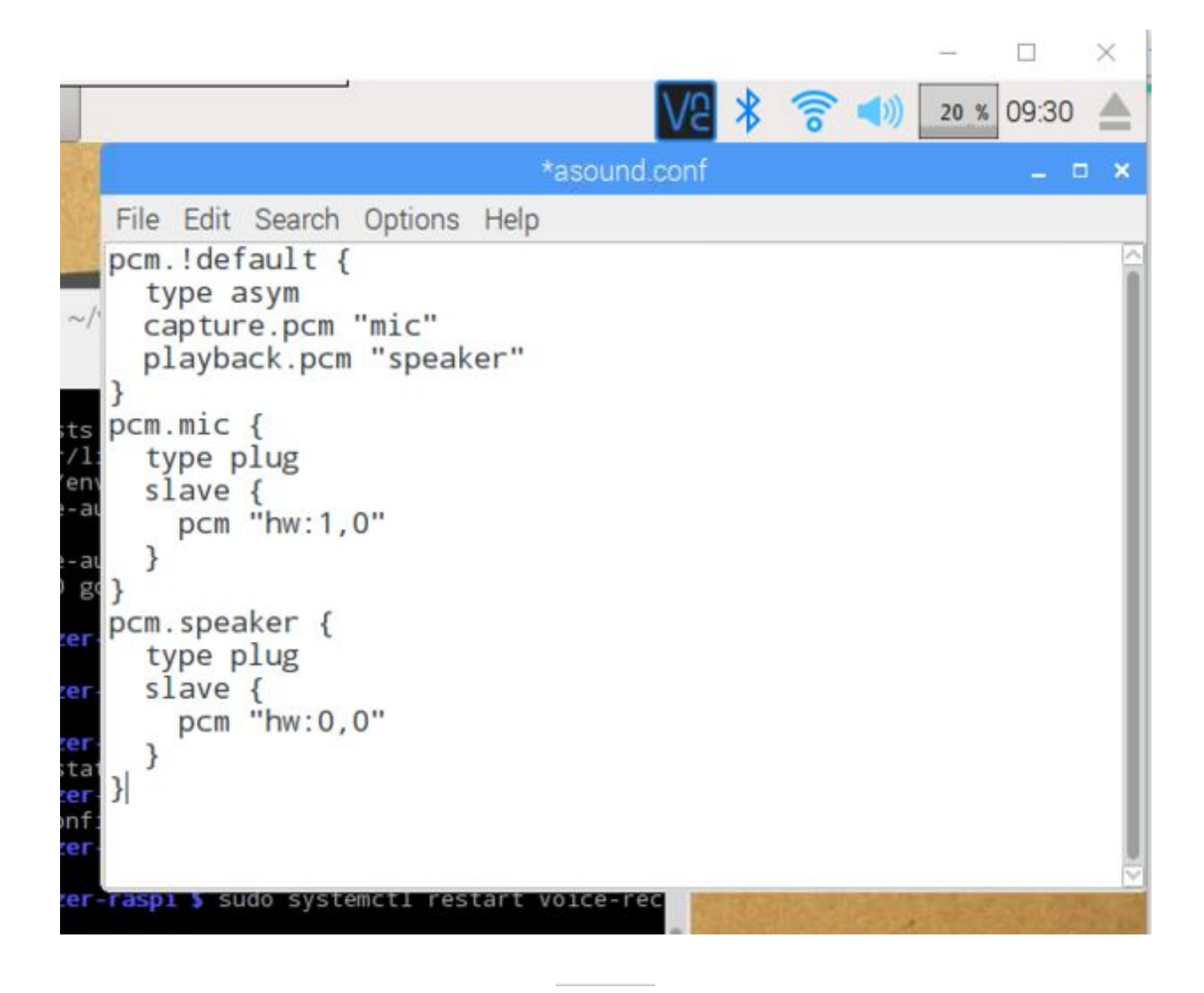

### **Step 10: Testing the Audio**

On the desktop there is a file called '**Check audio**'. Double click on this and follow the prompts to ensure that both the speak and microphone is working.

If you followed this Instructable correctly there should be no problems. However if you cannot hear anything, double check that the volume is turned up and that your Raspberry Pi is using '**Analog**' for sound output. You can do this by right-clicking on the sound icon at the top of the screen. '**Analog**' should be ticked just like the example in the screenshot.

Assuming you passed the audio check, we can move onto the next step.

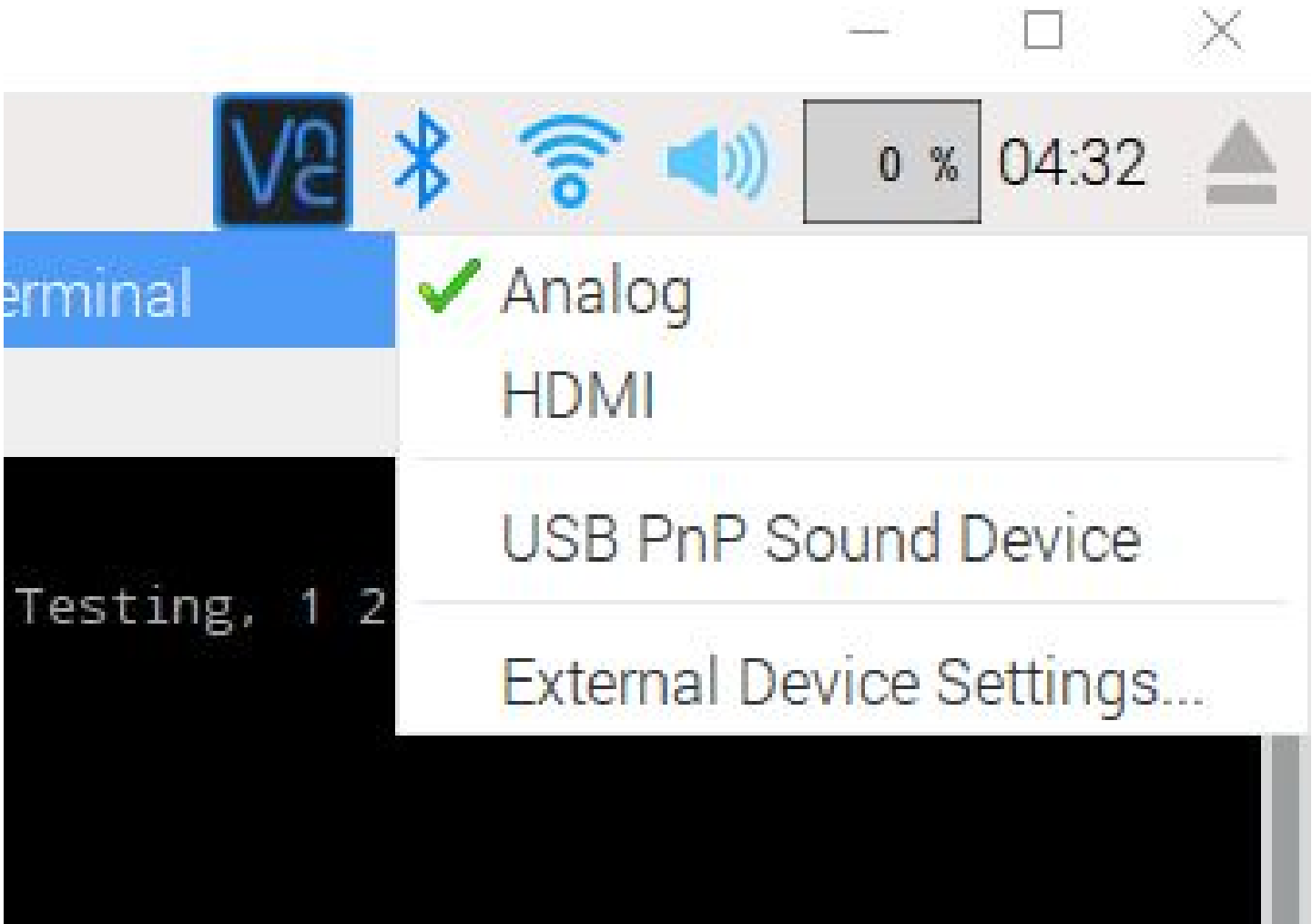

# **Step 11: Connecting to the Cloud**

Before Google Assistant will give us answers to life's burning questions we need to connect her to Google's Cloud Services.

This is easy to do but if you haven't been in the cloud before then it may seem a bit daunting at first.

Here's what we need to do:

1) On the Raspberry Pi open up the Chrome internet browser and go to the Cloud Console: https://console.cloud.google.com/

2) Sign in with an existing Google account or sign up if you do not have one.

3) Create a new project and give it a name. I called mine '**Google Pi**'

4) Using the search bar start typing '**Google Assistant**' and you should see the '**Google Assistant API**'. Click on it and then when the next page loads click '**Enable**' to activate the API.

5) Go to '**API Manager**' then '**Credentials**' and create an '**OAuth 2.0 client**'.

6) Click '**Create credentials**' and select '**OAuth client ID**'. If you have never been in the cloud before then you will now be prompted to configure your consent screen. You'll need to name your app, I called mine '**Raspberry Pi**'. All other fields can be left blank.

7) In the Credentials list, find your new credentials and click the download icon on the right.

8) The chrome browser will now download a small JSON file with all your credentials stored safely inside. Find this file and rename it to '**assistant.json**' then move it to /home/pi/assistant.json.

9) Finally, go to the Activity Controls page: https://myaccount.google.com/activitycontrols and turn on the following services: Web and app activity, Location history, Device information, Voice and audio activity. Be sure to log in with the same Google account as before!

If you got stuck at any point during this stage, do not freak out, Google has done an excellent job at documenting this process with screenshots for each step over on the Google AIY Kit website (https://aiyprojects.withgoogle.com/voice/#users-guide-1-1--connect-to-google-cloud-platform).

# **Step 12: Final Testing**

If everything was setup correctly in the cloud we are now ready to talk to Google. Using the '**Start dev terminal**' command window again, type the following:

src/main.py

This will wake up our assistant but since this is the first time that we are connecting to Google's Services, a web browser will open and you will need to login to Google to give permission for the Raspberry Pi to access the Google Assistant API. Again making sure that you use the same Google account logins as you did before.

Once you have logged in successfully and granted permission you will be prompted to close the window. The command window will now look like the screenshot attached confirming that everything was setup correctly.

Go ahead, ask a question, she's listening!

Before you get too excited though, we are not quite finished. When you have finished playing, close the window, to do this just use the white cross at the top right of the window.

pi@raspberrypi: ~/voice-recognizer-raspi

 $\Box$ 

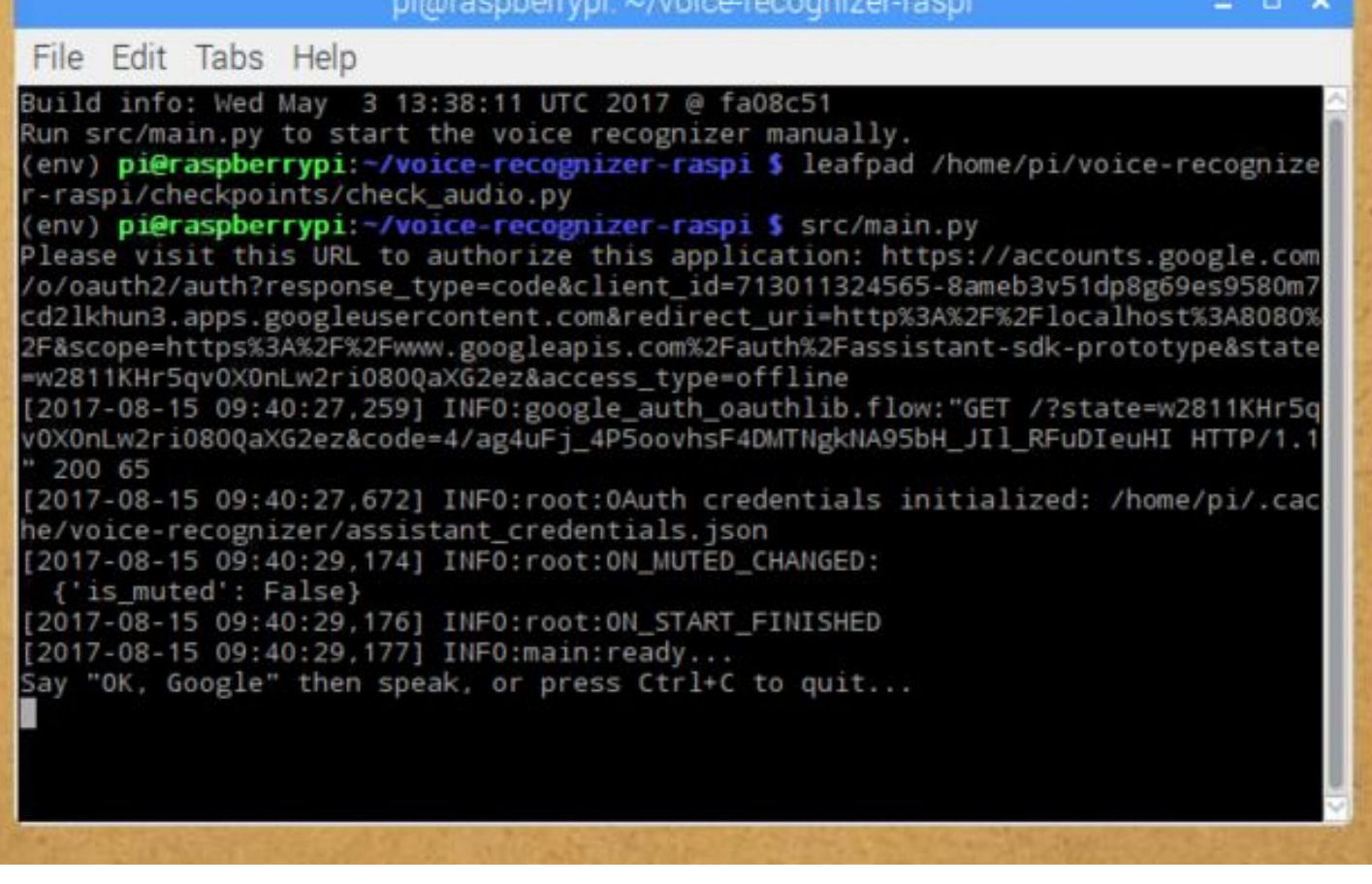

# **Step 13: Setting Up Google Assistant on Startup**

I promised you that our Google Assistant would startup automatically when we power up the Raspberry Pi. To do this, open a fresh command window using the '**Start dev terminal**' icon on the desktop. Type the following line of code into your command window and hit '**Enter**' on your keyboard:

sudo systemctl enable voice-recognizer

We just configured auto startup of our Google Assistant with one line of code.. How easy was that!!

### **Step 14: The Finish Line**

Now that you have completed all the steps go ahead and reboot your Raspberry Pi. If you have followed all these instructions carefully then Google Assistant should be running in the background when the Pi loads up. Give it a try, say OK Google to wake her and ask her anything you like!

I really hope you liked this Instructable. It is a result of 2 days hard work and lots of online reading. I am definitely not a coder so I have tried to find the easiest and most logical way to get a working Google Assistant onto a Raspberry Pi and I believe this is it.

If you have any questions or suggestions with regards to this Instructable please let me know in the comments below. I would also love to hear how yours turned out.

I read a lot of tutorials, blog posts and forum entries but most of my success with this project came from 2 posts online that were both trying to accomplish similar tasks: http://eduncan911.com/stem/embedded/aiy-googleassistant-upgrades-may-2017.html (http://eduncan911.com/stem/embedded/aiy-google-assistant-upgrades-may-2017.html) and http://www.androidauthority.com/build-google-assistant-raspberry-pi-770296/ (http://www.androidauthority.com/build-google-assistant-raspberry-pi-770296/). This Instructable is a result of figuring out how to put the two together in an easy and straight forward Instructable!